# USB 2.0 Digital TV Receiver (ISDB-T)

# **DTR-100DB**

# *Quick Install Guide*

2011-K10050-000

# **Table of Contents**

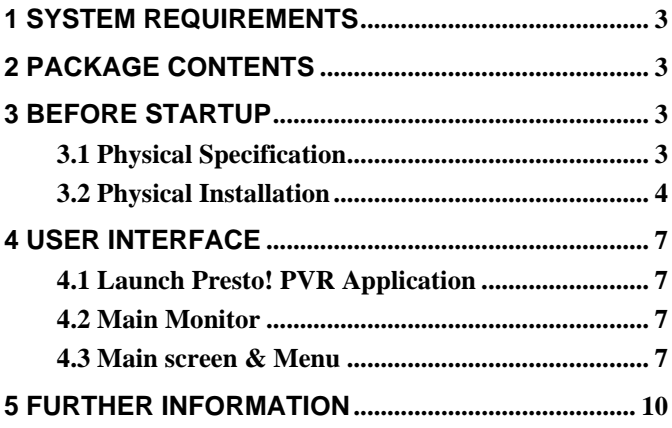

### <span id="page-2-0"></span>**1 System Requirements**

- Pentium 4 compatible processor 1.2GHz or higher (2.0GHz recommended)
- Minimum 256MB RAM or above (512MB recommended)
- VGA card with minimum 32MB memory
- AC97 compatible sound card
- ◆ 1 GB free HD space
- CD-ROM drive (For software installation)
- One available USB2.0 port
- Microsoft DirectX 9 or above
- Windows 2000(SP4) / XP (SP2) / Vista (32bit)
- Windows Media Player 9 or above

### **2 Package Contents**

- DTR-100DB USB 2.0 Digital TV Receiver
- Installation CD (Include User Manual, Quick Installation Guide, Utility and Driver)
- ◆ ISDB-T TV Antenna

### **3 Before Startup**

#### **3.1 Physical Specification**

#### **Outlook**

DTR-100DB USB 2.0 Digital TV Receiver

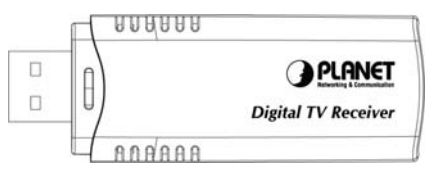

#### <span id="page-3-0"></span>**3.2 Physical Installation**

This chapter explains how to install DTR-100DB with your computer or notebook.

#### **1. Connecting USB Port**

Connect USB connector of the DTR-100DB to the USB port on your computer or notebook.

#### **2. Connecting Terrestrial Antenna**

Connect the supplied ISDB-T antenna to the VHF/UHF port on the backside of the DTR-100DB.

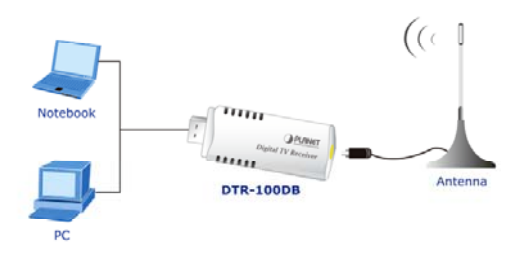

#### **3. Install Device Driver & Utility**

(1) After installing the DTR-100DB into your computer or notebook, the system will find a new hardware device as the below figure "Found New Hardware Wizard" will appear. Please click "Cancel" to exit the Wizard.

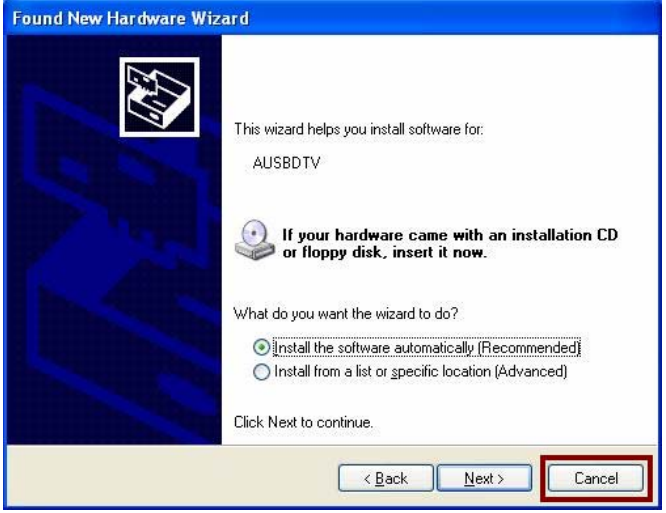

(2) Please insert the supplied CD into your CD drive, and then install the utility and driver. There are three utilities in the supplied CD: **Windows Media Player 9**, **Microsoft DirectX 9**, and **Presto! PVR**.

The installation procedure: Windows Media Player  $9 \rightarrow$  Microsoft DirectX  $9\rightarrow$  Presto! PVR $\rightarrow$  DTR-100DB's Driver.

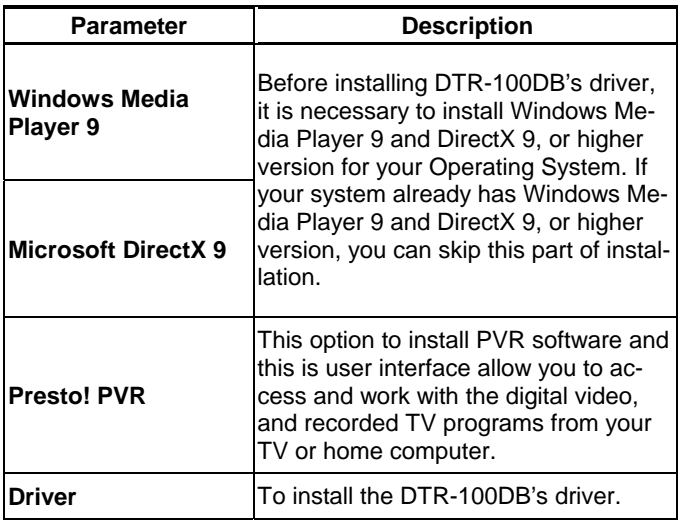

(1) If you install the DTR-100DB with Notebook, please make sure the "Power Saving" function is turned OFF.

(The "Power saving" function will lower down the CPU Performance and may effect the DTR-100DB's operation).

(2) Be sure, if you connect the antenna to the DTR-100DB and please adjust it to a better reception angle and location every time.

#### "**Note**

# <span id="page-6-0"></span>**4 User Interface**

Before you begin, make sure that the antenna is connected to the DTR-100DB device.

#### **4.1 Launch Presto! PVR Application**

(1) Double-click Desktop Icon "**Presto! PVR**".

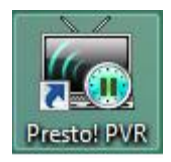

#### **4.2 Main Monitor**

NewSoft Presto! PVR is an application for turning your computer into a media center. It allows you to watch and record your favorite TV programs. You have the convenience of a VCR without having to rewind any tape.

#### **4.3 Main screen & Menu**

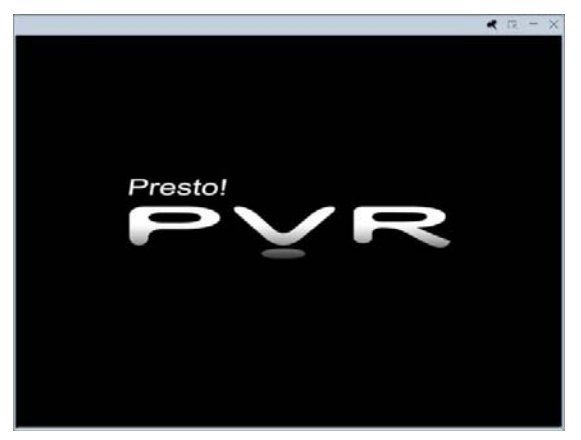

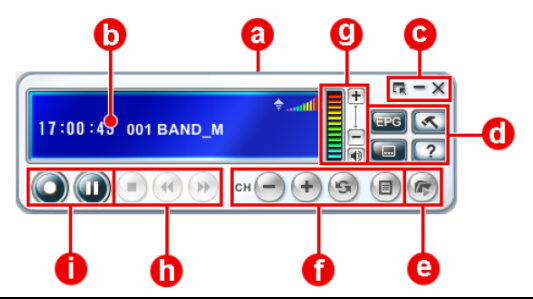

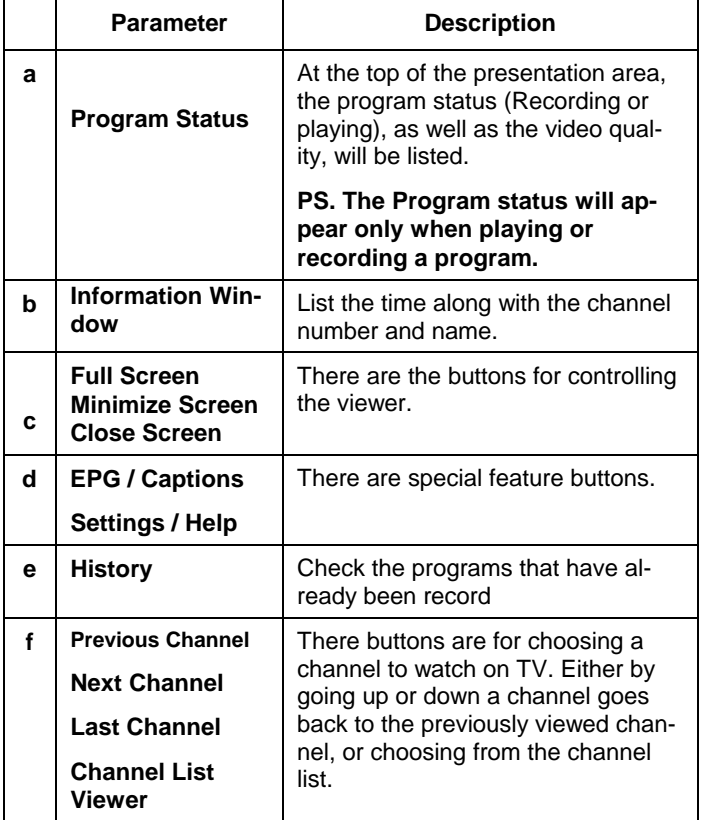

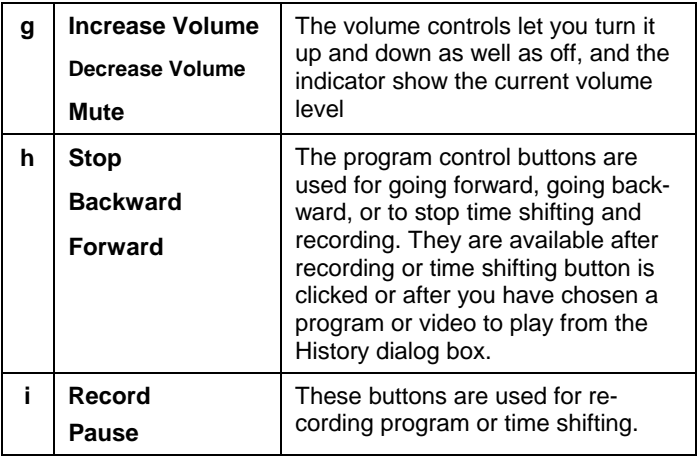

# <span id="page-9-0"></span>**5 Further Information**

If you still have any problem on connecting, please check user's manual on the bundled CD for detail configuration.

If you have any other questions, please contact the dealer where you purchased this product or you can contact PLANET directly at the following email address: support@planet.com.tw